## *2020 March 29- Notes for VS Code w- Arduino*

Tips & Tricks from the **DPRG** 2020 March 24 **Robot Builders Night** Out **Virtual**. Carl Ott

## **Mirroring your phone display to a computer**

- Reflector 3
- <https://www.airsquirrels.com/reflector>
- This lets you
	- o Share the screen of your phone on a web meeting or in-room projector
		- remotely show somebody how to do something on your phone
	- o Use your phone as a wireless web cam
	- o Use the typically much better camera in your phone as a web cam

## **Using Microsoft VS Code with Arduino**

## **Step 1- Install VS Code**

- It's free
- **Use V1.42** (or hopefully the version *after* v1.43)
	- $\circ$  at least do NOT use v1.43, since v1.43 has a known issue with the Arduino Plugin...
		- Why? the serial port does not work correctly with v1.43
		- <https://github.com/microsoft/vscode-arduino/issues/980>
	- o **Download V1.42 from here**
		- **Intervalstudio.com/updates/v1\_42**
- Note that VS Code is available also for **Linux** and **Mac**
	- o <https://code.visualstudio.com/#alt-downloads>
- Main page for VS Code
	- o <https://code.visualstudio.com/>

## **Step 2- Install favorite extensions to VS Code**

• The VS Code Marketplace offers many extensions

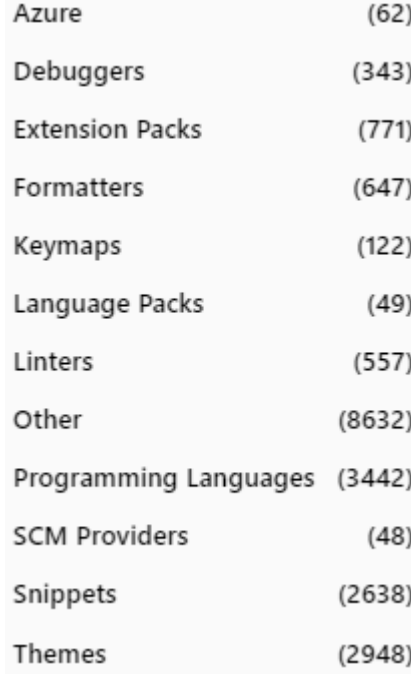

- o As of 29 March 2020 -> o Many of those are free.
- o Browse on the web
	- <https://marketplace.visualstudio.com/vscode>
- o Or browse the extension marketplace within VS Code

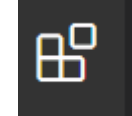

 $\blacksquare$  Click =>  $\blacksquare$ 

• These are the extensions I currently use & recommend

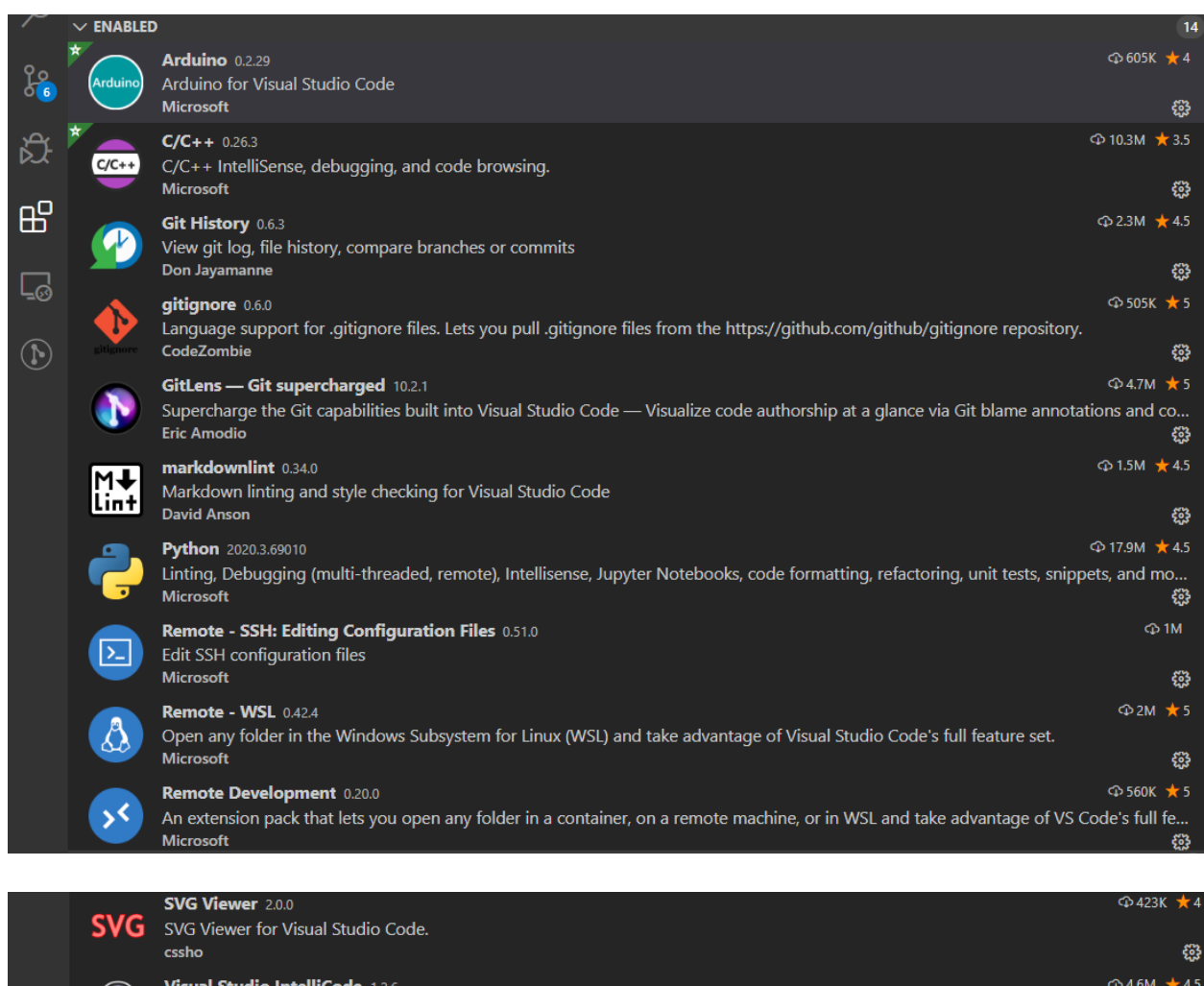

63 **⊕347K ★4** 

*દ***ુ ⊕1.7M** ★4.5

සු

 $\left( \cdot \right)$ 

</>

vscode-pdf 0.5.1 Display pdf file in VSCode.<br>tomoki1207

Visual Studio Internoder<br>Al-assisted development<br>Microsoft

XML Tools 2.5.0

XML Formatting, XQuery, and XPath Tools for Visual Studio Code Josh Johnson

### **Step 3- Configure your existing Arduino IDE (May or may not be needed?)**

- Note that I prefer to run the Arduino IDE as a portable install,
	- o So that I support several different versions at once on the same laptop
- I also like to have the Arduino IDE set up to compile files edited in VS Code
	- o As a backup when needed to troubleshoot the Arduino extension in VS Code
- Hence I use these settings

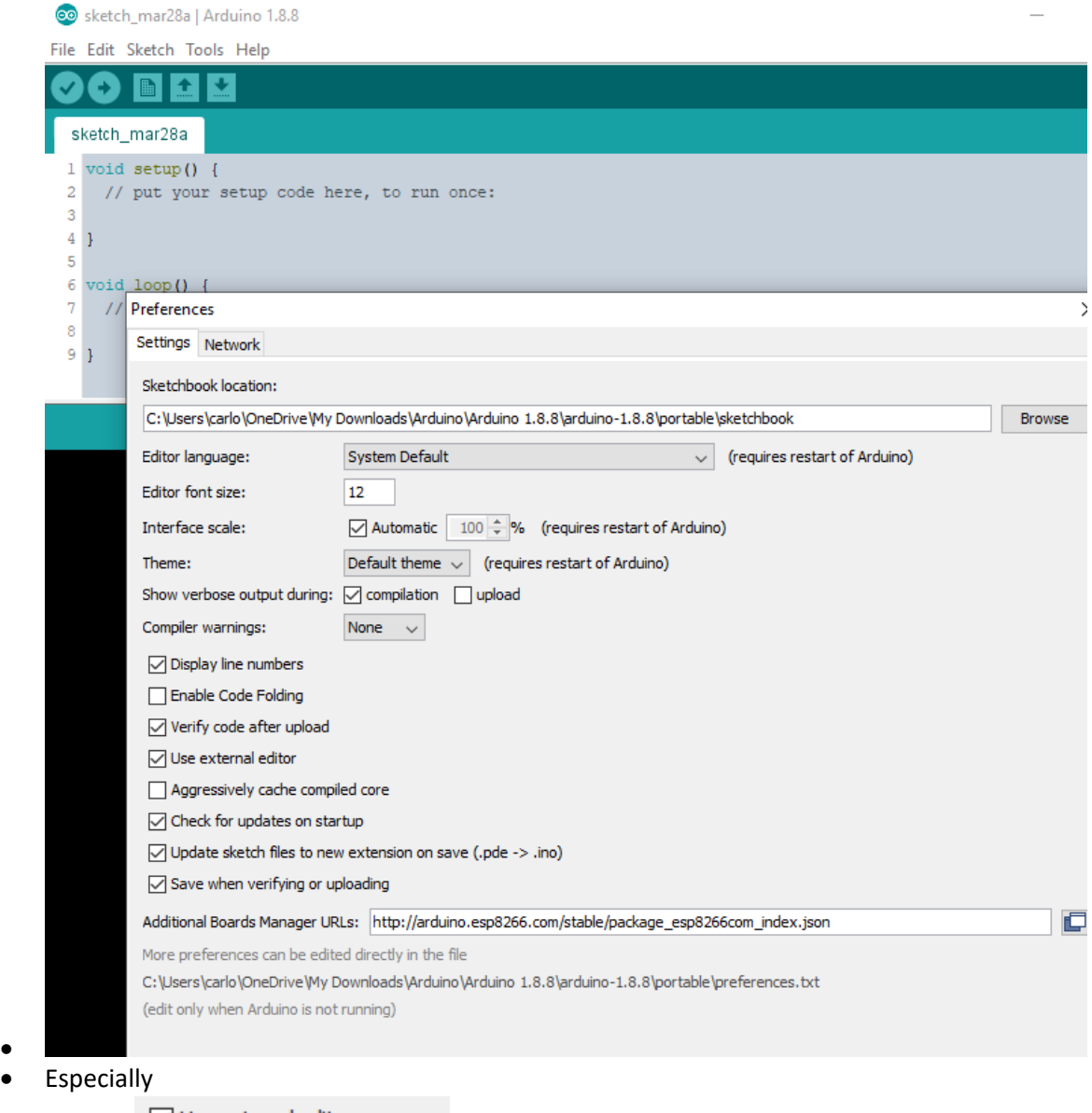

○ Use external editor o

•

Show verbose output during:  $\boxed{\smile}$  compilation o

**Step 4- Configure the Microsoft Arduino extension in VS Code**

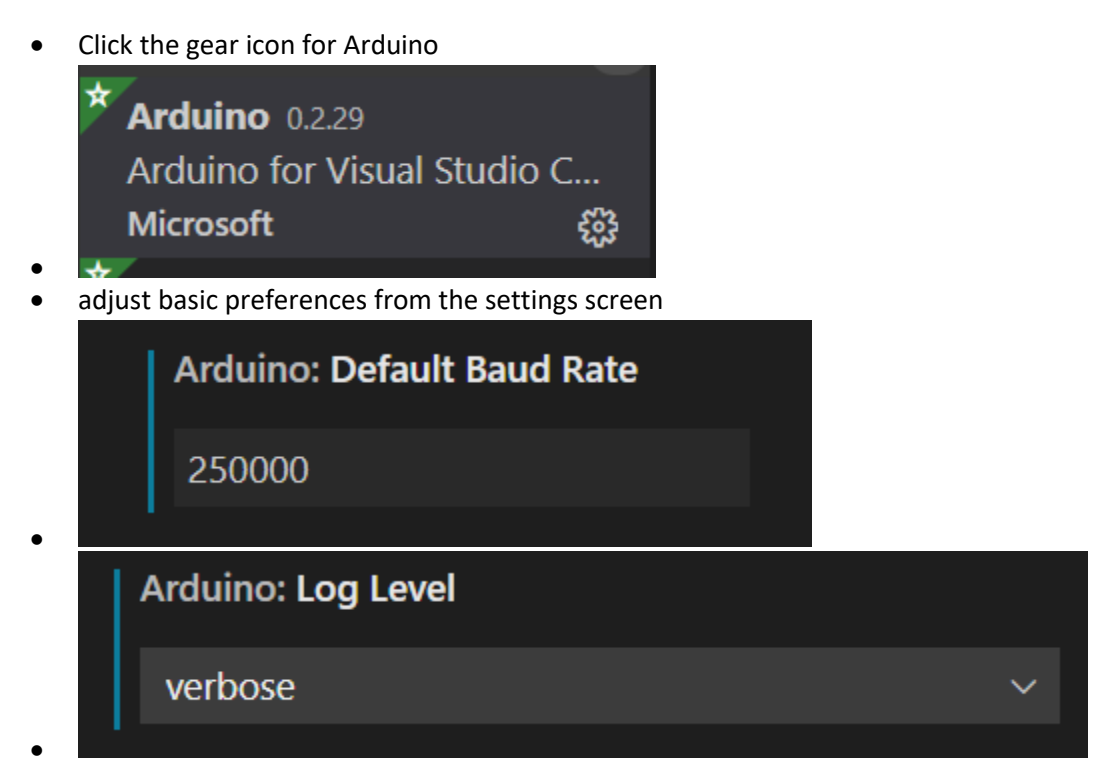

Then click "Edit in settings.json"

•

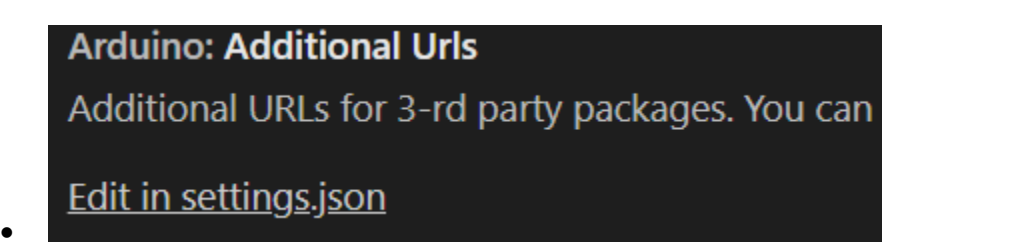

• And point VS Code to your preferred instance of Arduino IDE, update any other preferences...  $\{\}$  settings.json  $\times$ 

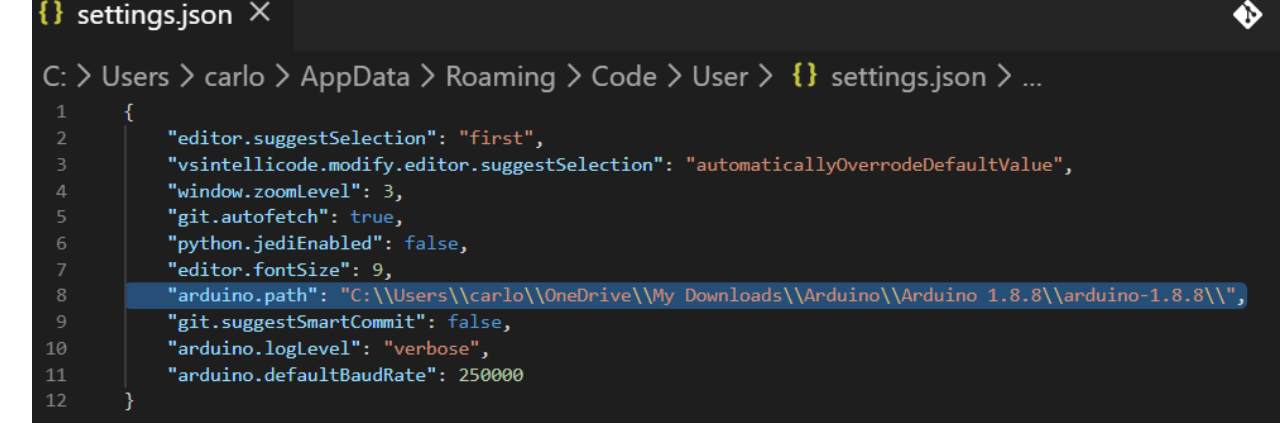

## **Step 5- Basic "How-To"**

- Learn about the Arduino extension for VS Code here
	- o <https://marketplace.visualstudio.com/items?itemName=vsciot-vscode.vscode-arduino>
- Compile to verify, or Compile and upload

# **Keybindings**

- Arduino: Upload Alt + Cmd + U or Alt + Ctrl + U
- Arduino: Verify Alt + Cmd + R or Alt + Ctrl + R
- o • Select or manage Arduino extension options from the VS Code Command Palette **Commands**

This extension provides several commands in the Command Palette (F1 or Ctrl + Shift + P) for working with  $*$ . ino files:

- Arduino: Board Manager: Manage packages for boards. You can add 3rd party Arduino board by configuring Additional Board Manager URLs in the board manager.
- Arduino: Change Baud Rate: Change the baud rate of the selected serial port.
- Arduino: Change Board Type: Change board type or platform.
- Arduino: Close Serial Monitor: Stop the serial monitor and release the serial port.
- Arduino: Examples: Show list of examples.
- Arduino: Initialize: Scaffold a VS Code project with an Arduino sketch.
- Arduino: Library Manager: Explore and manage libraries.
- Arduino: Open Serial Monitor: Open the serial monitor in the integrated output window.
- Arduino: Select Serial Port: Change the current serial port.
- . Arduino: Send Text to Serial Port: Send a line of text via the current serial port.
- Arduino: Upload: Build sketch and upload to Arduino board.
- Arduino: Upload Using Programmer: Upload using an external programmer.
- Arduino: Verify: Build sketch.

#### • Note key extension settings in the lower right status bar

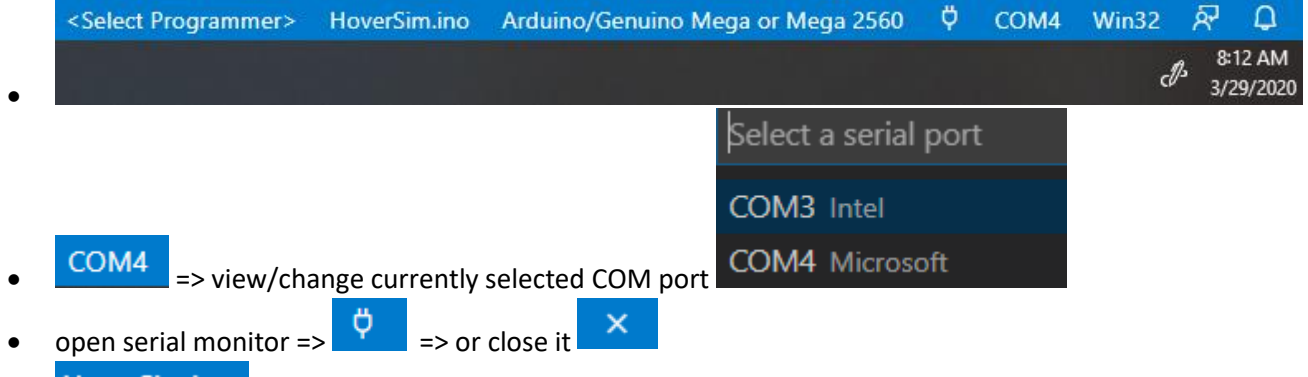

HoverSim.ino => the main file in your Arduino project

 $\bullet$   $\leq$   $\leq$   $\leq$   $\leq$   $\bullet$   $\leq$   $\sim$   $\sim$   $\sim$  advanced users can choose to flash their Arduino with something other than a USB cable. For example

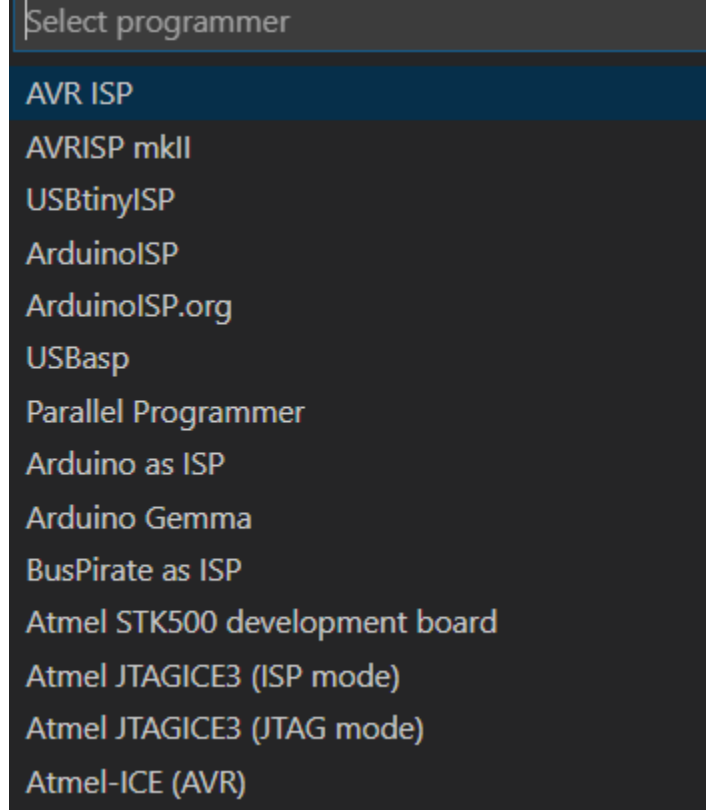

• May also come in handy when using VS Code with a JTAG cable to debug a project with breakpoints (?)…

o